# Packaging Roku Channels

Publishing on the Roku Channel Store requires several core items — such as source code, images, and fonts — to be "packaged." This enables developers to publish channels while keeping all intellectual property safely encrypted. The process of "packaging a channel" uses cryptographic hardware built into Roku devices and creates a package that can be easily distributed on Roku devices.

#### **Table of Contents**

- [Packaging with Eclipse](#page-0-0)
- [Packaging using the Package Utilities](#page-2-0)
	- [Step 1. Install \(or "side-load"\) channel on a Roku device](#page-2-1)
	- [Step 2. Open a telnet session](#page-3-0)
	- $\bullet$ [Step 3. Run the genkey utility to create a signing key](#page-4-0)
	- [Step 4. Packaging the side-loaded channel](#page-6-0)
- [Rekeying](#page-8-0)

# <span id="page-0-0"></span>**Packaging with Eclipse**

Packaging can be done in Eclipse using the [Roku Plugin for Eclipse.](https://sdkdocs.roku.com/display/sdkdoc/Roku+Plugin+for+Eclipse+IDE)

1. In an existing BrightScript project, select **File** > **Export** > **BrightScript Deployment**.

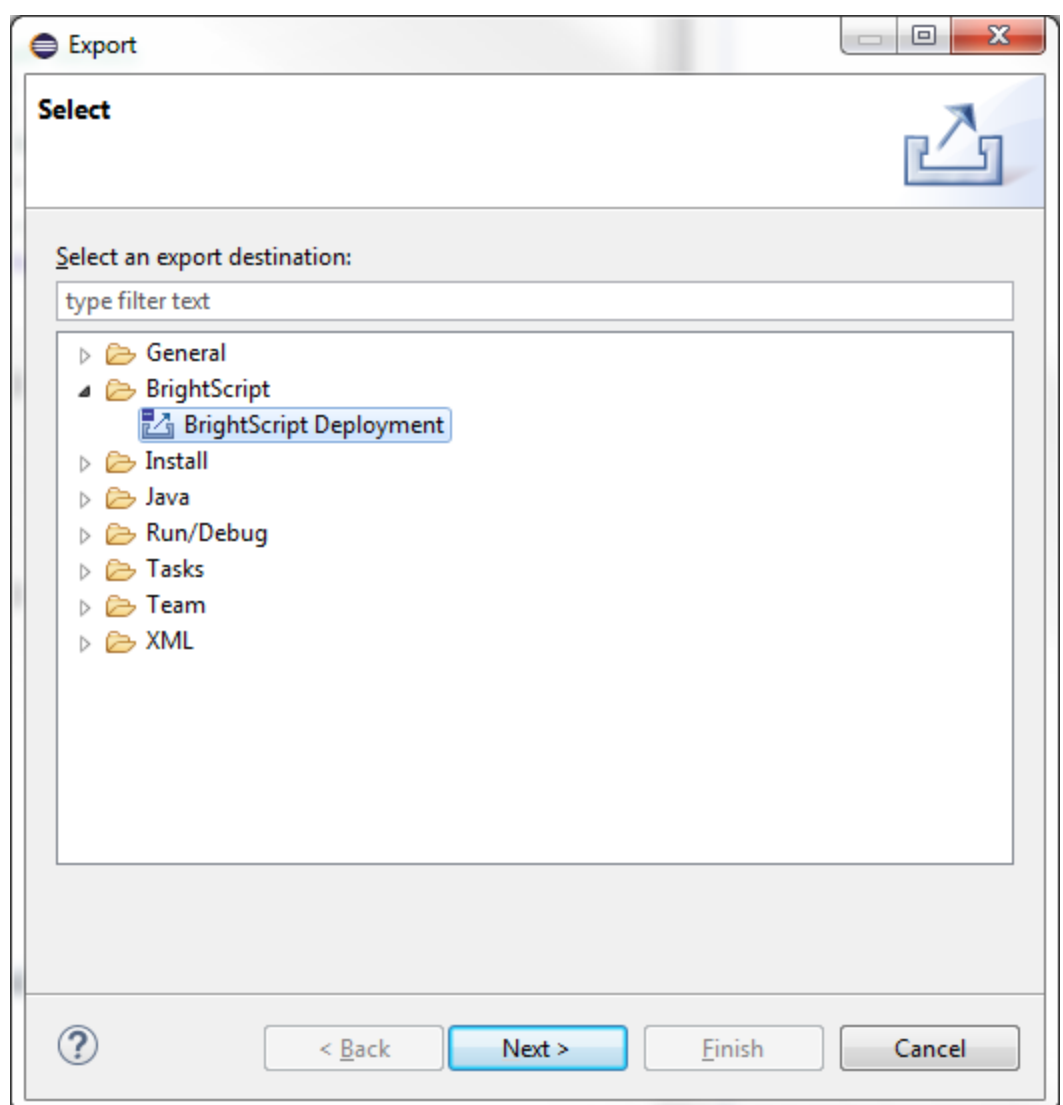

2. In the following dialog: click the check-box next to **Install on Roku Box**, and **Create Package (.pkg) file.** Click **Finish** and the package will be available in the out folder of the current BrightScript project in the Eclipse workspace.

If the genkey utility has not been run previously, click **New Keys** to generate a signing key.

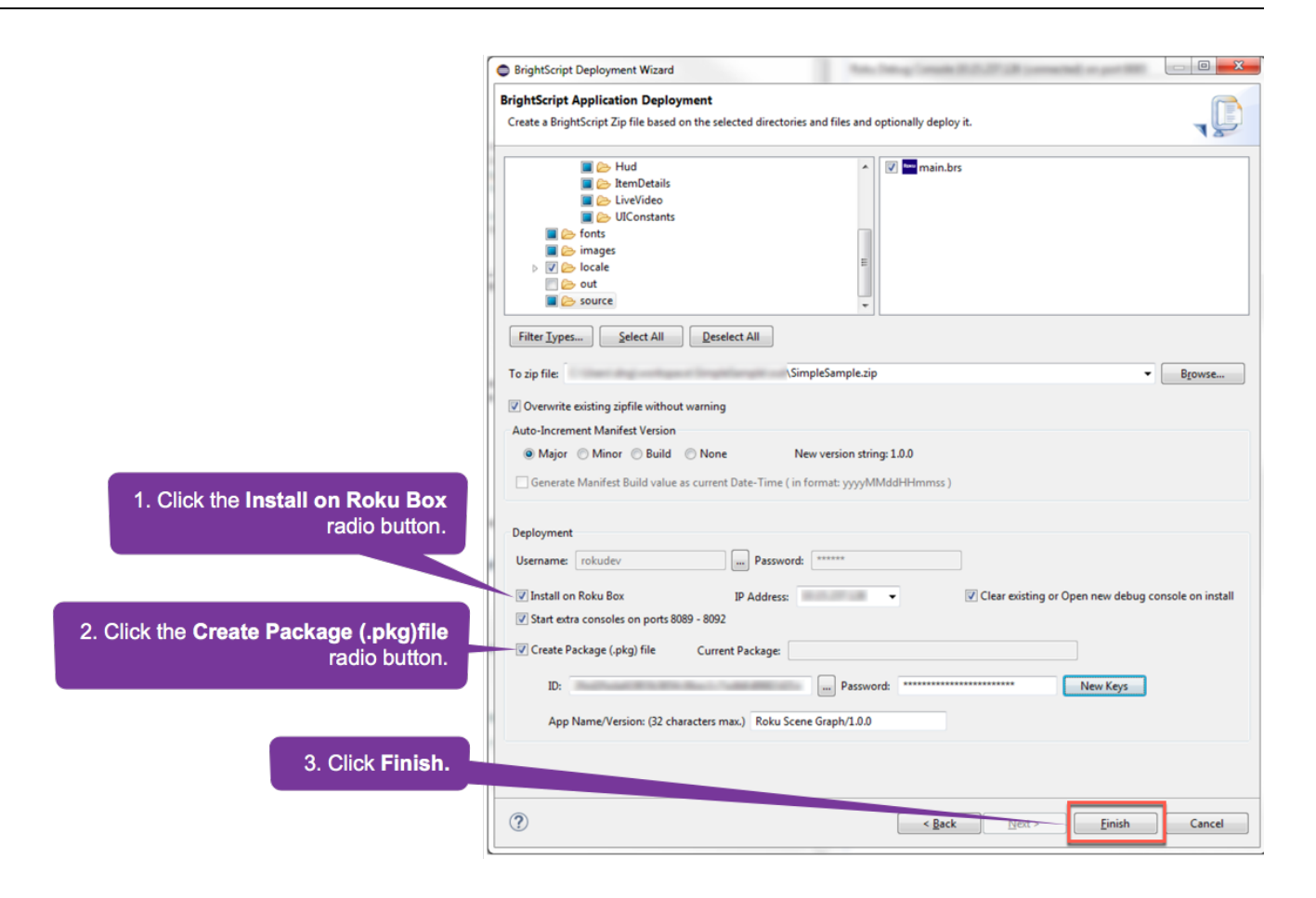

# <span id="page-2-0"></span>**Packaging using the Package Utilities**

### <span id="page-2-1"></span>**Step 1. Install (or "side-load") channel on a Roku device**

In addition to the Eclipse plugin, developers can use the package utilities located within the Development Application Installer.

Note: Before a channel can be packaged, it must first be side-loaded onto a Roku device. Refer to the [Hello World](https://developer.roku.com/develop/getting-started/sdk-hello-world) Guide on how to side-load channels.

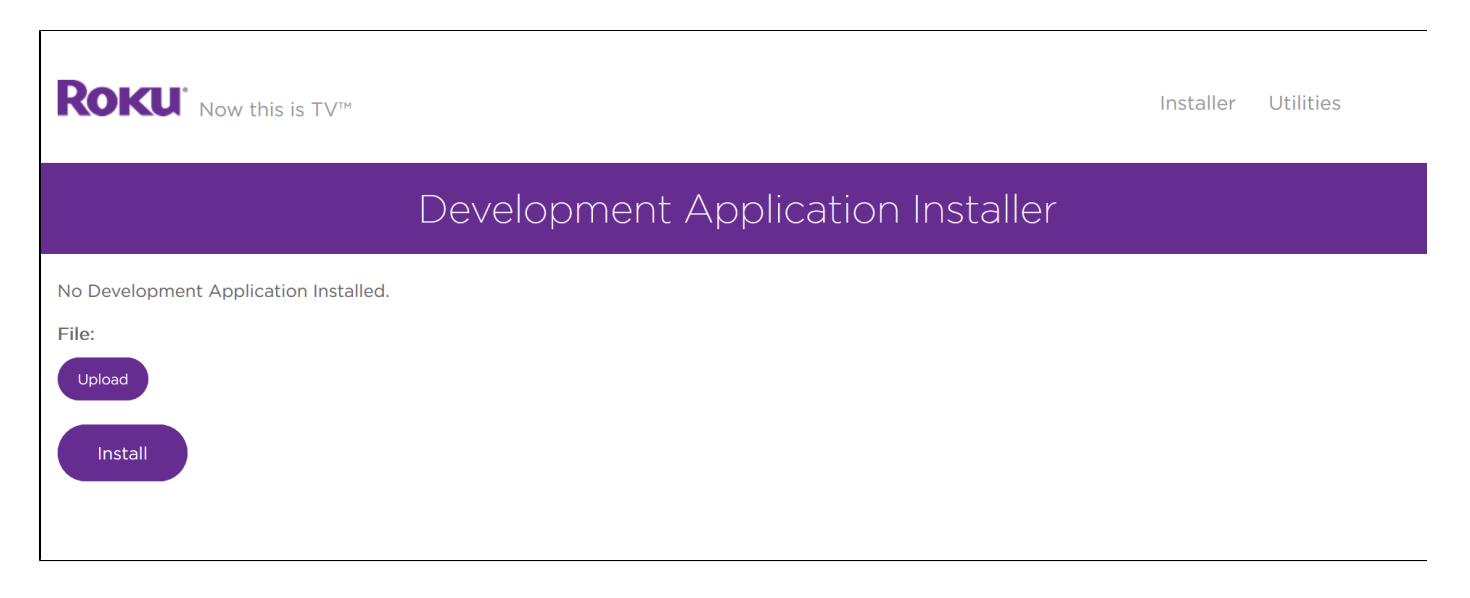

### <span id="page-3-0"></span>**Step 2. Open a telnet session**

Once you have the channel side-loaded onto a Roku device, you'll need to generate a key to sign your package. Windows developers can use a telnet client such as [PuTTY](http://www.putty.org/), while OSX/Linux developers can use the built-in client through terminal.

1. **Windows**: In PuTTY, enter the IP address of your Roku player, 8080 for the port, and Telnet as the connection type.

#### **Windows Instructions:**

- 1. Download the telnet client [PuTTY.](http://www.putty.org/)
- 2. Enter the **IP address of your Roku player**.
- 3. Use "**8080**" for the **Port**
- 4. Click the **Telnet** radio button for the **Connection Type**.

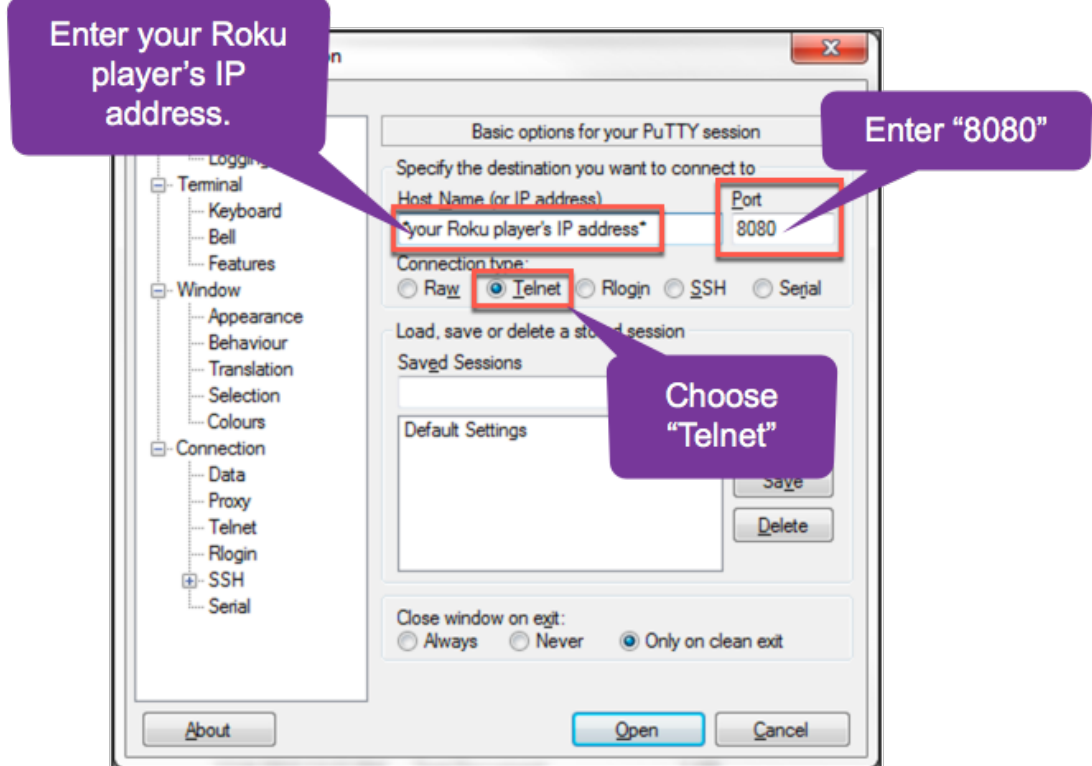

#### **OSX/Linux Instructions**

1. : Open terminal and type: telnet <Roku-IP-address> 8080

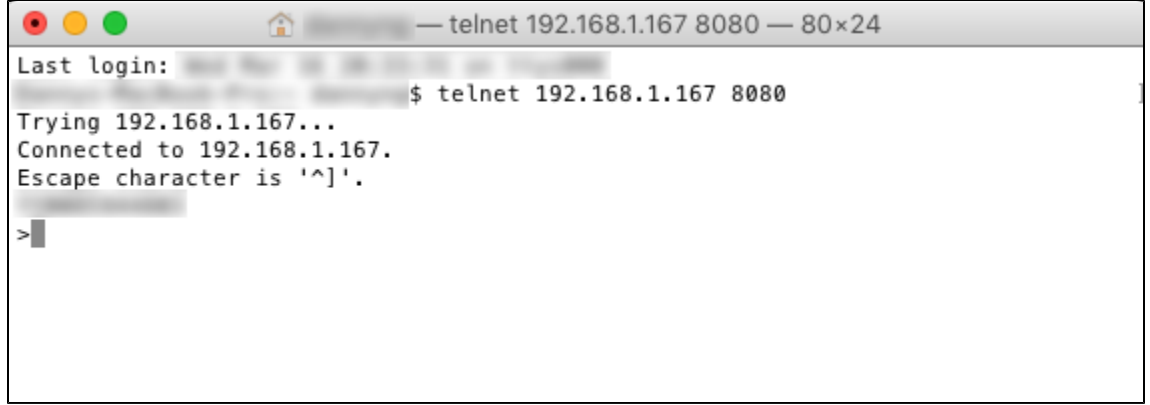

### <span id="page-4-0"></span>**Step 3. Run the genkey utility to create a signing key**

1. Type genkey into the command prompt/terminal and wait for the process to complete. If the prompt says "Command not recognized," type it again.

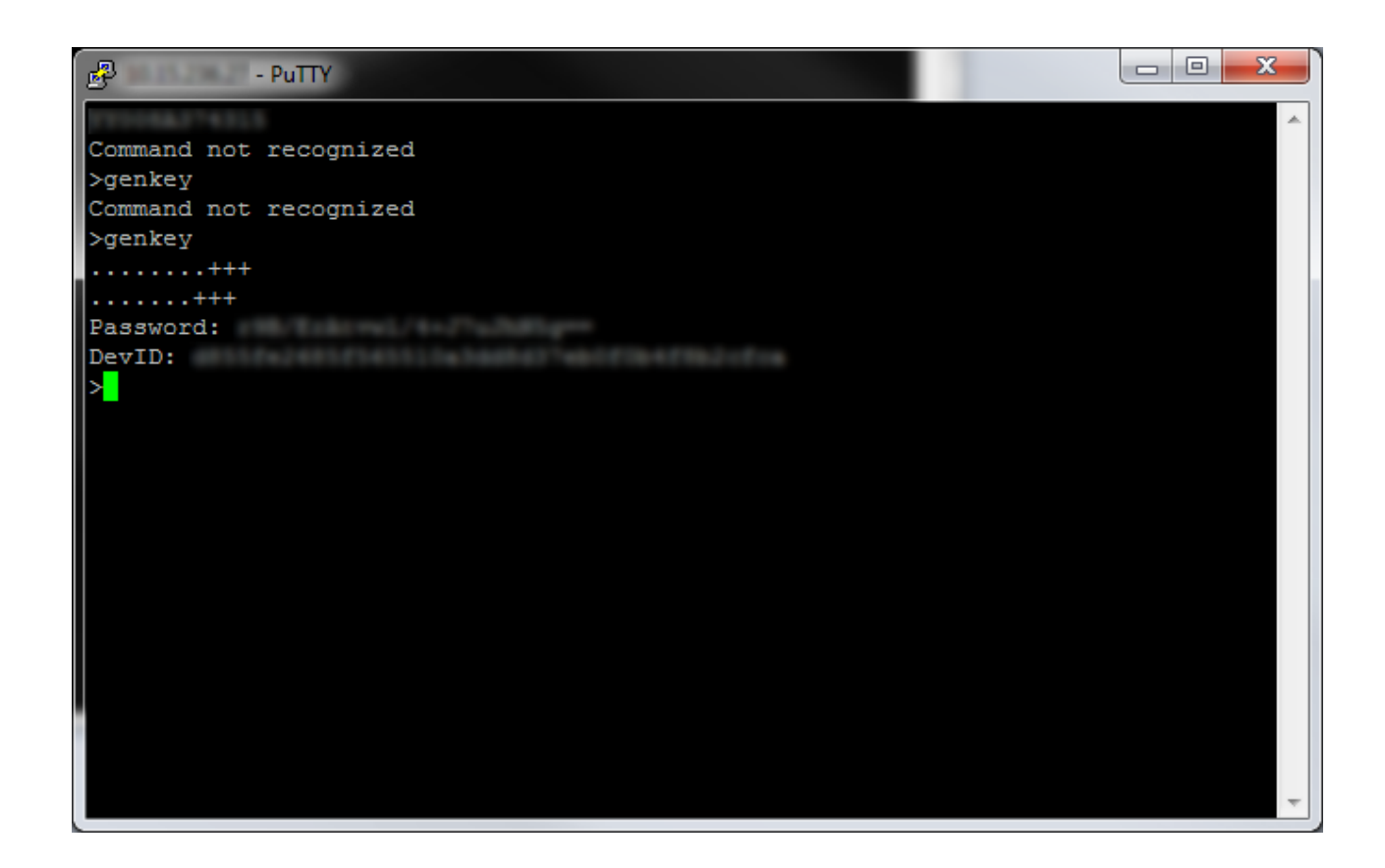

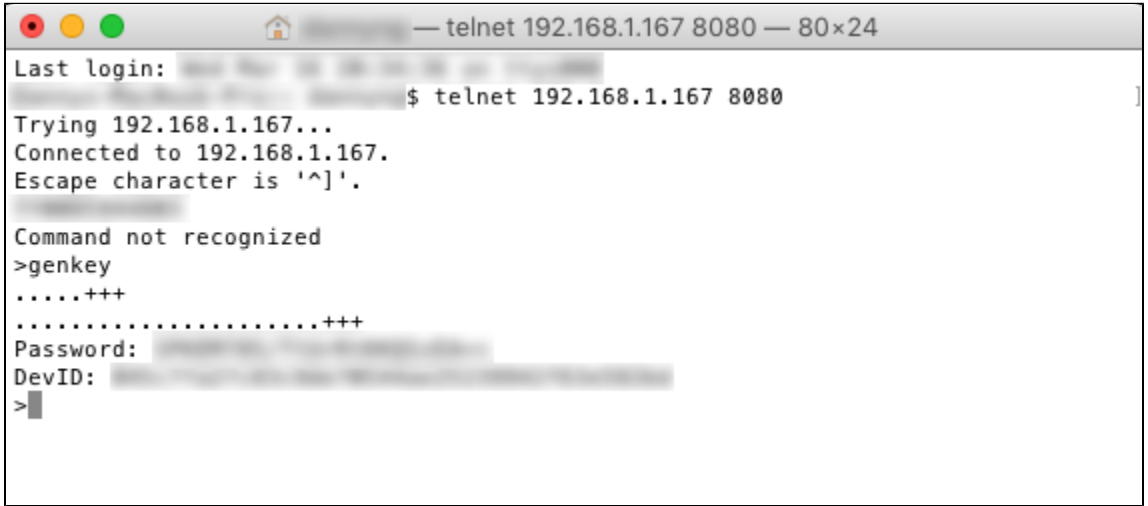

Upon completion, a key has been successfully generated to sign packages.

Make note of the **developer ID** and **password** as it will be required in the next step (and anytime the code is updated and needs to be repackaged).

It is a good practice to generate a new signing key for each channel created unless you explicitly want to share registry information between channels.

#### <span id="page-6-0"></span>**Step 4. Packaging the side-loaded channel**

1. Return to the Developer Application Installer. There should now be a Packager option available. If this option is not available, go through the previous step and run genkey again.

Cramfs is a file system format that loads faster than zip. Use cramfs for firmware versions 7.7 and lower. Squashfs is a file format that saves flash storage space and it decompresses faster. Note that squashfs works only for firmware 8.0 and above. **Make sure you set a minFirmware dependency of v8.0 or higher when uploading a squashfs pkg to the Roku Channel Store.**

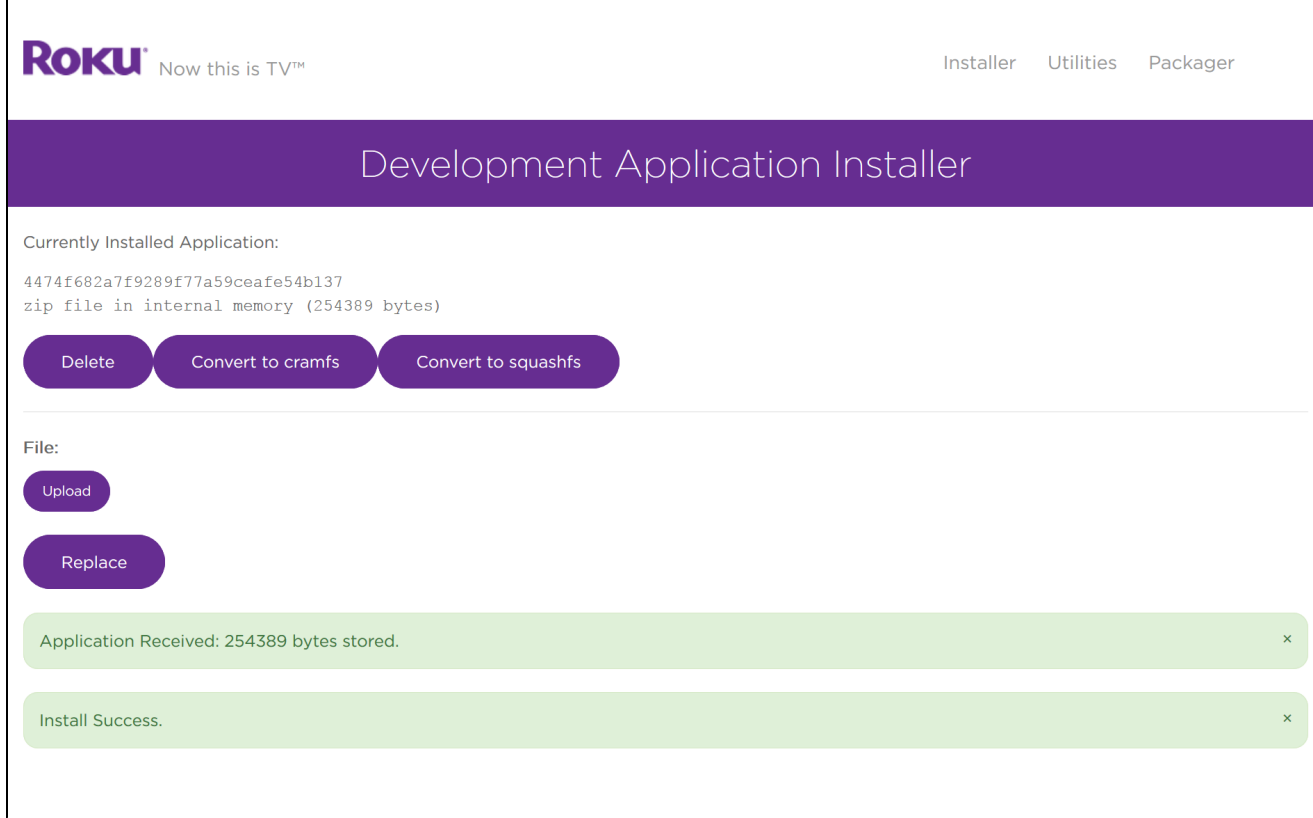

- 2. Click on Packager to bring up the Application Packager window. The Dev ID should match the same developer ID that was generated with genkey.
- 3. Enter an **App Name/Version**, and enter the **Password** created from the genkey utility.
- 4. Click **Package.**

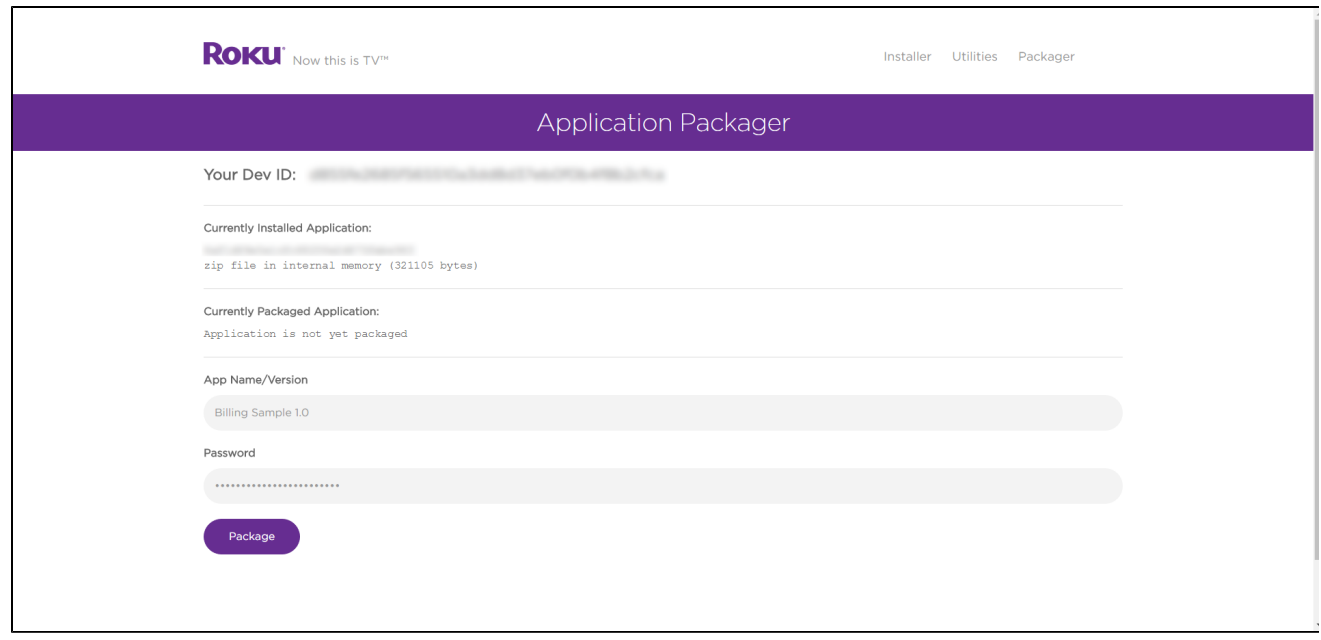

5. The following window will appear displaying the Currently Packaged Application. that the package is now available. the signed package can be downloaded using the .pkg link.

## Roku SDK 2.0 Documentation

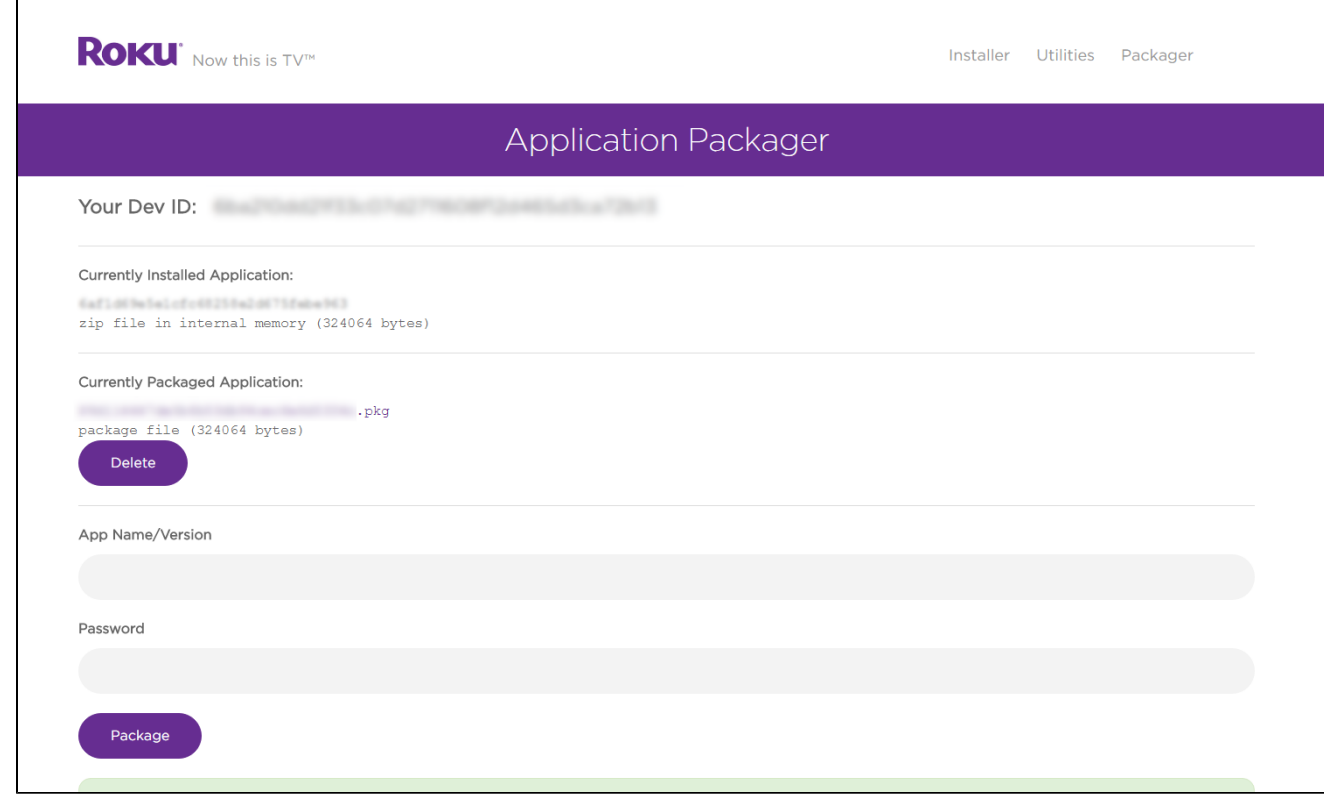

# <span id="page-8-0"></span>**Rekeying**

 $\mathbf{r}$ 

When developing multiple applications, it is good practice to sign each package with a different key. This ensures registry entries are not shared between channels. To sign different packages on the same device, it will have to be rekeyed.

- 1. In the Development Application Installer, click **Utilities**. This will open the following Package Utilities window.
- 2. Click **Upload** to select the signed package you would like to use to rekey the player.
- 3. Enter the password from genkey that matches the key used for the signed package
- 4. Click **Rekey**.

# Roku SDK 2.0 Documentation

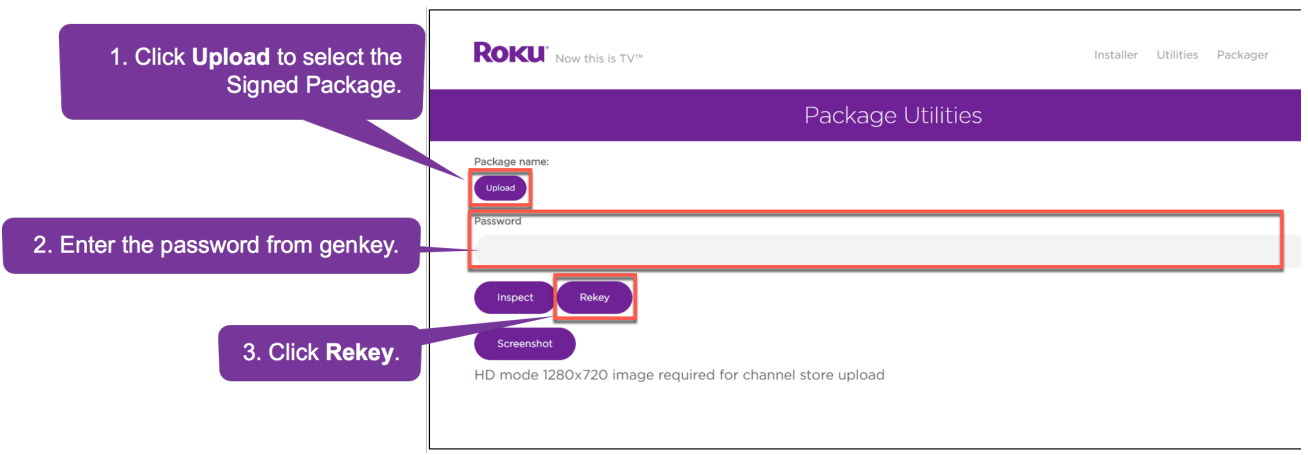

A success message will be displayed when the process is complete as seen in the following window.

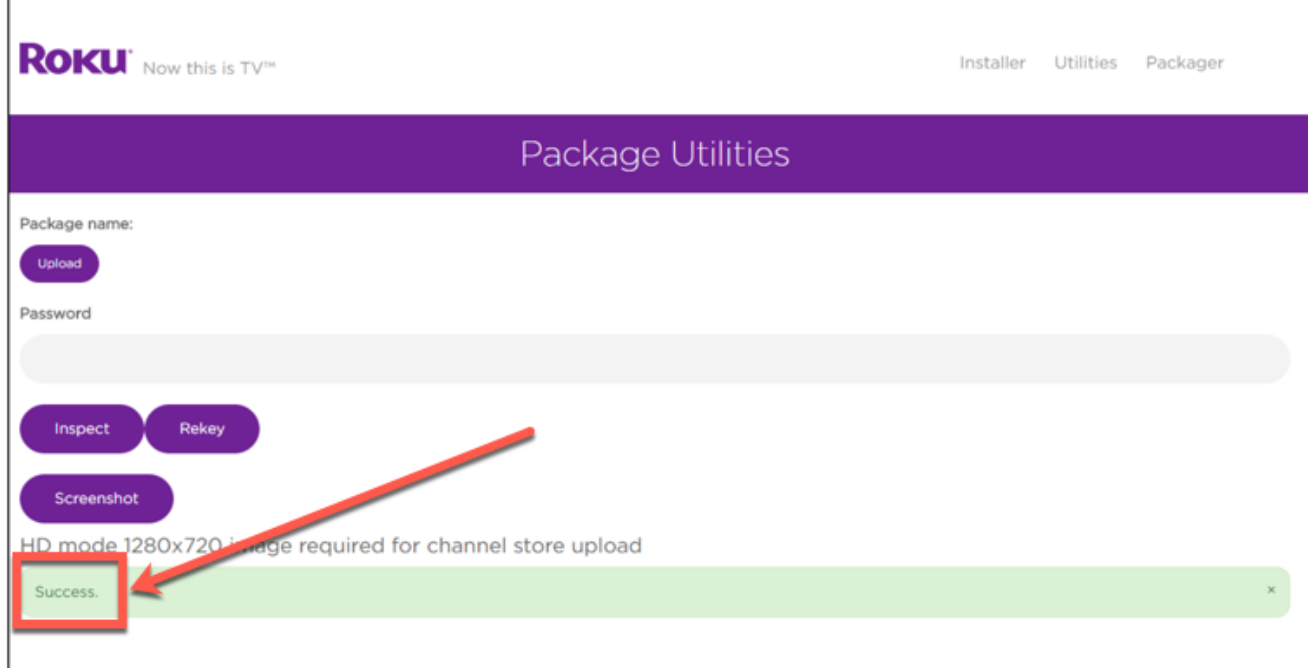